## **MICROLINK 826**

**User Manual**

**Biodata Limited**

**Manual Code: 826-1.3**

**Issue Date: February 2003**

**Information in this manual is subject to change without notice. Updates are listed on our web site at http://www.microlink.co.uk/techsupp.html**

**© Biodata Limited, 2003 10 Stocks Street Manchester M8 8QG UK Tel: 0161–834 6688 Fax: 0161–833 2198 E-mail: sales@microlink.co.uk http://www.microlink.co.uk/**

# **Table of Contents**

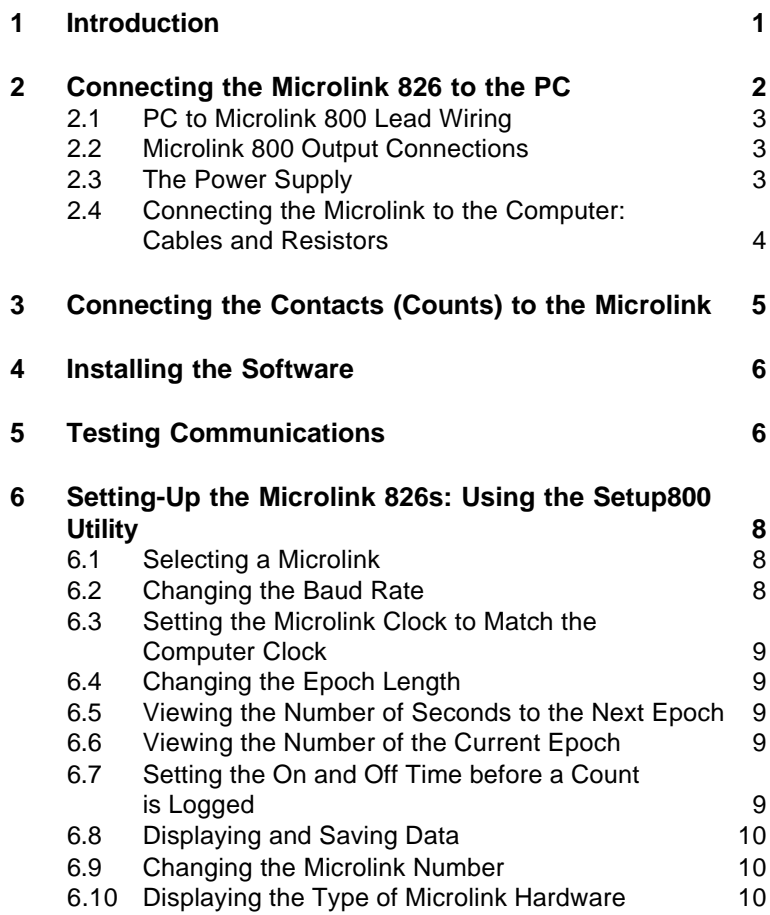

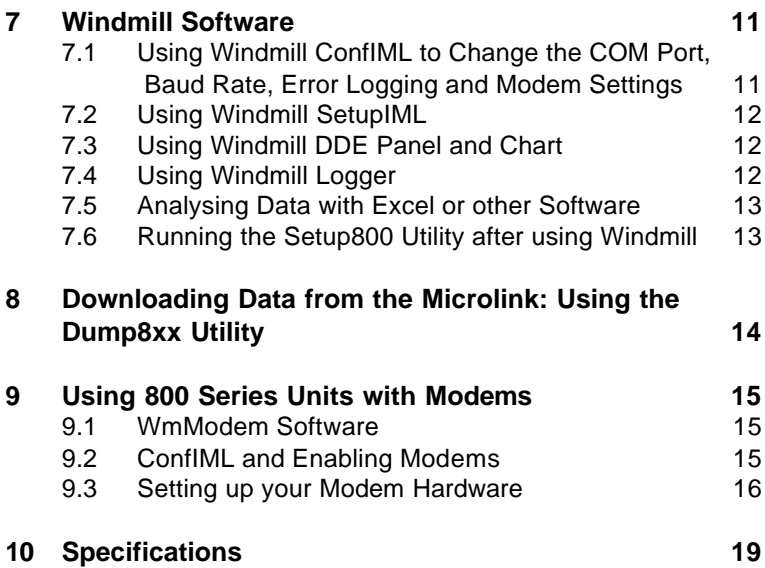

# **Microlink 826 Utility Meter Monitoring User Manual**

## **1 Introduction**

The Microlink 826 collects readings from up to 8 utility meters. The readings are shown in Wind mill software running on a Windows PC. You can connect up to 29 Microlink 826 loggers to each COM port. This means that you can monitor—for example—gas, electricity, oil and water readings from up to 232 meters per COM port.

The rest of this Manual is organised as follows.

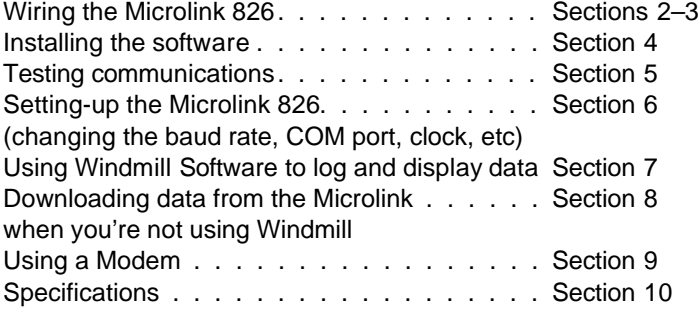

## **2 Connecting the Microlink 826 to the PC**

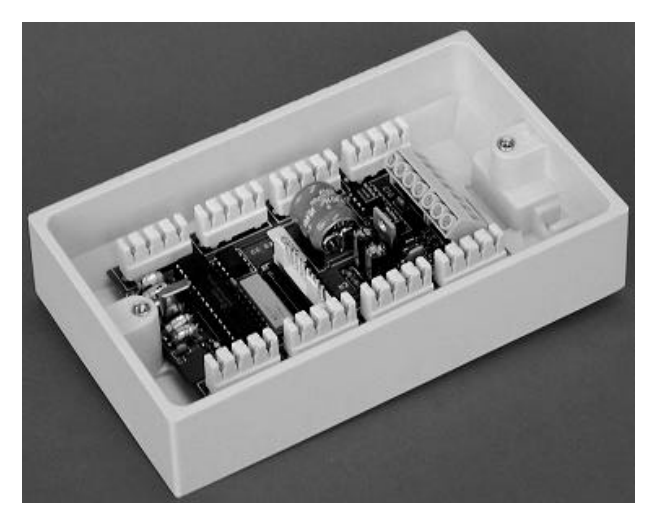

*Figure 1 - The Microlink 826 Logger Figure 1 - The Microlink 826 Logger*

Along with your 826 Loggers you will have been supplied with a Microlink 800 connection kit. This provides:

- RS232 to RS485 conversion
- 12 V Power Supply
- PC to Microlink 800 lead
- Initial connection to one 800 Series logger to get you started

Plug the power supply into a mains socket and into the Microlink 800 box. Connect a computer COM port to the Microlink 800 with the supplied lead. Plug the pre-wired 826 unit into the Microlink 800 and you are ready to go.

#### **2.1 PC to Microlink 800 Lead Wiring**

If you need to make you r own lead the connections are:

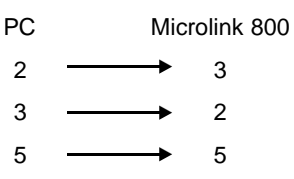

#### **2.2 Microlink 800 Output Connections**

These connections have been arranged so that the Microlink 800 can be wired just like any other Microlink 800 Series unit.

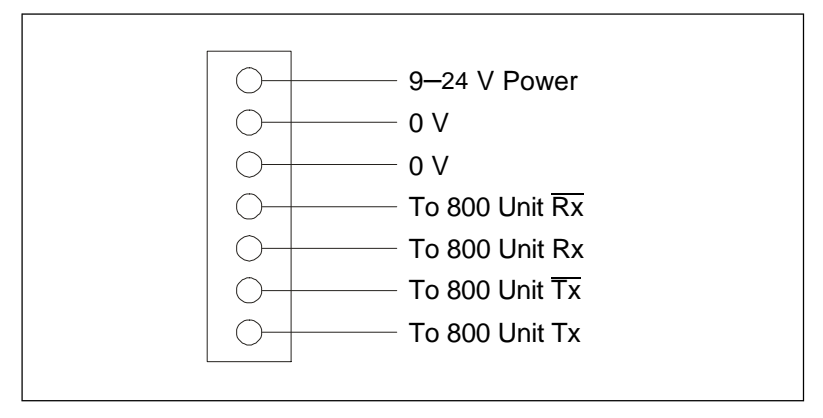

*Figure 2 - Microlink 800 Output Connections*

#### **2.3 The Power Supply**

Each Microlink 826 logger requires 10 mA. If you have an RS232 or RS485 lead longer than a few metres, you will need terminating resistors on the ends of the cable. The Microlink logger that drives the terminating resistor will take extra current. For example, if you use 120 Ω terminating resistors, the final Microlink must drive 5 V / 60 Ω which is just under 85 mA.

### **2.4 Connecting the Microlink to the Computer: Cables and Resistors**

The Microlink sends its data to the PC over 4-wire RS422 or RS485 leads. We've assumed you're using RS485, but if not simply sub stitute RS422 where you see RS485 in this Manual.

The 4-wire arrangement comprises 2 receiving (Rx) and 2 transmitting (Tx) wires.

The RS485 wiring between the Microlinks should in theory be a continuous cable without side branches. When longer than a few metres you will need to terminate the ends of the cable with resistors, usually 120 Ω, across RX/RX and TX/TX. This is to reduce line reflections which can disturb the transfer of data. The computer is not special, it only needs terminators if it is at the end of the cable. The wiring topology becomes more important as baud rate increases: if you have problems reduce the baud rate (Section 6.2)

To test whether you can communicate with the Microlink use the Setup800 utility (Section 5).

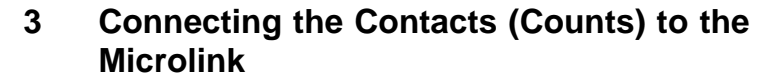

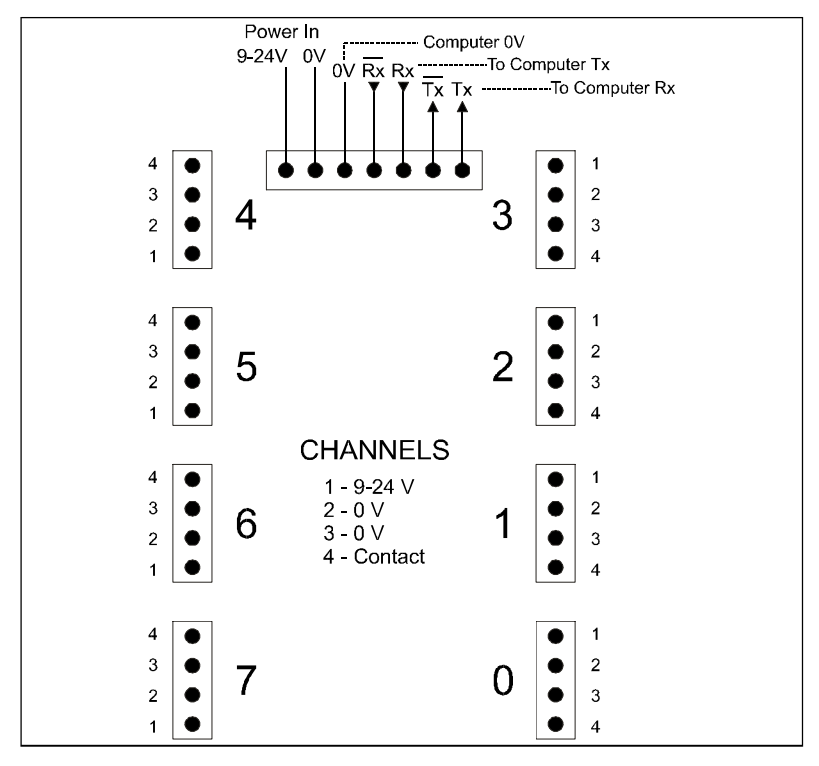

*Figure 3 - Wiring the Microlink 826 Logger Figure 3 - Wiring the Microlink 826 Logger*

Connect the utility meter contacts (counts) as shown above. You will probably only need to connect numbers  $3$  and  $4$  (0 V and Contact Output). Input voltage is available to distribute to the connections if you should need it—not usually necessary when monitoring utility meters.

Insert the wires into telephone-style grasping slots. A special tool is available to do this, or you can use your fingers. The slot strips the in sulation from the wire for you.

## **4 Installing the Software**

From the installation disk run setup.exe. Follow the on-screen instructions. You need to install Wind mill, the IMML800 driver, the Setup800 utility and the Dump8xx utility, in that order. By default the software will be installed into a folder called Windmill.

- Use Setup800 to configure the Microlink 826s: setting such things as baud rate and Microlink 826 epoch length. See Section 6 for details.
- Use Windmill for continuous data display and logging to computer disk. See Section 7.
- If you do not want to use Windmill, you can use the Dump8xx utility to retrieve data from the Microlink and store it to disk. This is also useful if your PC crashes and Windmill is therefore unable to regularly save data. However, you must still install Windmill even if you do not intend to use it. For more details of Dump8xx see Section 8.

## **5 Testing Communications**

- 1. Run Windmill ConflML and use the Add button. Select **Microlink 800 Series modules** and press Add. You will see the Settings Dialogue. Select the COM port that you wish to use and set the Baud Rate to 9600 which is the factory default. (You must start with this value but can change it later. See Section 9.) You can choose to record errors if you wish but at this stage set the modem option to No. You have now created a Wind mill device, probably device 0. Remember the number—you will be asked for it later.
- 2. Plug your 800 Series unit into the selected serial port via your RS232—485 con verter and power it up.
- 3. Run Setup800. Select the device you have just created and then press **Search for Next Module**. You should now be in communication with your Microlink.
- 4. Find the first Microlink logger by pressing the **Search for next module** button. If your communications are working the status box shows **Found Module x** where x is the number on the label beside the Microlink battery. The Setup800 window will show the programmed parameters of the logger and the updating clock.
- 5. The clock will probably be wrong. To change the time and date press the **Clock** button.

If you cannot establish communications, check the:

- wiring at the RS485 adaptor
- logger power supply
- specified COM port
- baud rate

It's wisest to initially check your communications Microlink by Microlink, moving the end of the cable gradually away from the computer.

See Section 9 for details of setting up modem communications.

## **6 Setting-Up the Microlink 826s: Using the Setup800 Utility**

You will have already specified several Microlink settings when you tested your communications (Section 5). The Setup800 utility lets you:

- Change the baud rate
- Set the Microlink clock to match the computer clock
- Change the epoch length
- Display the number of seconds remaining in the current epoch
- Display the number of the current epoch
- Display the current epoch number
- Set the on and off time before a count is logged
- Download stored data
- Change the Microlink number
- Display the type of hardware connected

The epoch length and the clock settings affect only logging into the local, Microlink, data memory. The Wind mill software with its Logger program is entirely independent of these settings.

#### **6.1 Selecting a Microlink**

You need to select which Microlink to configure: use the **Search** for next module button.

#### **6.2 Changing the Baud Rate**

To change the baud rate of the Microlink with which you are communicating press the **Baud Rate button**. Once you have changed the baud rate you will not be able to communicate with the changed unit until you select the new rate in ConfIML and restart Setup800.

## **6.3 Setting the Microlink Clock to Match the Computer Clock**

Press the **Clock button**. The clock is updated.

Pressing the Clock button also has the effect of calculating the time to the end of the next epoch and setting it into the Next Epoch counter. This ensures that an hourly epoch, for example, ends on the hour.

### **6.4 Changing the Epoch Length**

The Microlink system records total energy usage and usage over your chosen set intervals or epochs. For example, you could log each minute's or each hour's demand. By default the epoch is set to 30 minutes. To change this press the **Ep och but ton**. When you change the epoch you should also update the clock by pressing the Clock button. This ensures that the number of seconds to the end of the next epoch is calculated correctly.

### **6.5 Viewing the Number of Seconds to the Next Epoch**

The **Next Epoch** shows the number of seconds to the start of the next epoch.

#### **6.6 Viewing the Number of the Current Epoch**

The Microlink can store 256 epochs of data from each counter. The numbering system starts at 0, so the epoch number will be between 0 and 255 inclusive.

#### **6.7 Setting the On and Off Time before a Count is Logged**

You can choose the duration of what constitutes a count. Press the **On Time button** to set the number of milliseconds a count must be on be fore a count is made. Press the **Off Time but ton** to set the num ber of millliseconds a count must be off be fore a sec ond count is made. Both these settings are initially set to 100 at the factory. (Off time is when contacts are closed, on time when contacts are open.)

#### **6.8 Displaying and Saving Data**

Press the **Download Stored Data button**. Data from the 256 epochs stored in the Microlink unit are shown. To save this data select Save File. (To continually save the data readings to computer disk, use the Wind mill Logger program, Section 7. If your computer should fail and Wind mill miss data, when you restart use the Dump8xx utility to download data from all Microlinks. Refer to Section 8 for details.)

The readings shown in Setup800 are accumulating counts—the Microlink counters are not reset to 0 at the end of each epoch. This allows the two logging processes—one local at the Microlink and one via Wind mill software to computer disk—to proceed with out interfering with each other. Note that you cannot use Setup800 at the same time as Windmill

#### **6.9 Changing the Microlink Number**

When the Microlink leaves the factory its number is shown on a label next to the battery. You can normally leave this as it is. However, if you subsequently purchase more Microlinks you may like to change some of their numbers.

- 1. Find the Microlink using the **Search for next module button**.
- 2. Press the **Module Number button** to change the Microlink number.

#### **6.10 Displaying the Type of Microlink Hardware**

If you have different types of Microlink 800 Series loggers, the **HWType** display shows what type of logger you have.

## **7 Windmill Software**

The Wind mill 5 software comprises a suite of applications which let you save readings to disk, chart data in real time, see tables of recent readings and set high and low alarm thresholds. The Wind mill software shelf also includes many optional programs. You could add, for example

- Process mimics: design your own software displays
- Sequence control: list events to take place if, say, alarm thresholds are crossed
- Data replay: play back logged files graphically
- Active X tools: speed up writing your own data acquisition and control programs.

For full details contact Biodata or see the Wind mill internet catalogue - http://www.windmillsoft.com/

For comprehensive information on using Windmill see the *Windmill User Manual* or the individual Wind mill programs' on-line Help.

The rest of this section gives brief details of using Wind mill with the Microlink 800 Series modules. The first time you use Wind mill run SetupIML (Section 7.2) and create a file detailing how the hardware should appear. Next run the display and logging programs: DDE Panel, Chart and Logger.

Note that you cannot use the Setup800 utility and Windmill at the same time. This is because they both monopolise the COM port.

#### **7.1 Using Windmill ConfIML to Change the COM Port, Baud Rate, Error Logging and Modem Settings**

You used ConflML when you established communication with the 800 Series modules. Use it again when you need to change the COM port or Baud rate, or enable Error Logging or Modem Communications.

#### **7.2 Using Windmill SetupIML**

- 1. Run Windmill SetupIML.
- 2. Create a new IMS file. SetupIML shows all the connected Microlink 826s each with 8 channels (meter counts). You can save this without making any changes as the default values should be OK. However, you might like to give names to the channels, set alarm levels, choose engineering units, and so on.

## **7.3 Using Windmill DDE Panel and Chart**

After creating an IMS file you are ready to run the Wind mill display programs.

- 1. Run Windmill DDE Panel.
- 2. Load the IMS file you have just created, and connect your counts to the panel. The DDE Panel's on-line Help provides detailed instructions.
- 3. DDE Panel will show the incrementing counts from the utility meters.

Follow the same steps for Wind mill Chart.

## **7.4 Using Windmill Logger**

| File<br>DataFile<br>Help<br>mouts<br>Settings |                       |              |                      |          |
|-----------------------------------------------|-----------------------|--------------|----------------------|----------|
| <b>Data File:</b>                             | Microlink 826.        | Start        | <b>Stop</b><br>Pause | Resur    |
| 14.11.70<br>12:12:45                          | <b>COURS</b><br>18074 | ज्जर<br>3682 | 332.0<br>368.2       | m<br>off |
| 12:13:45                                      | 18075                 | 3683         | 374.3                | off      |
| 12:14:45                                      |                       | 3683         | 376.8                | off      |
| $12.15 - 45$                                  | 18076<br>18077        | 3683         | 378.9                | off      |
| 12-16-45                                      | 18078                 | 3684         | 383.5                | off      |
| $12 - 17 - 45$                                |                       | 3684         | 385 N                |          |
|                                               | 18079<br>18080        |              |                      | off      |
| 12:18:45                                      |                       | 3685         | 388.1                | off      |
| 12:19:45                                      | 18081                 | 3685         | 391.7                | off      |
| 12:20:45                                      | 18082                 | 3686         | 398.4                | off      |
| 12:21:45                                      | 18083                 | 3687         | 404.5                | off      |
| 12:22:45                                      | 18084                 | 3687         | 405.5                | off      |
| 12:23:49                                      | 18085                 | 3688         | 407 O                | off      |
| 12:24:50                                      | 18086                 | 3689         | 408.3                | off      |
| $12.25 - 49$                                  | 18087                 | 3689         | 411.8                | nff      |
| 12:26:48                                      | 18088                 | 3690         | 412.7                | off      |
| 12:27:48                                      | 18089                 | 3691         | 413.4                | off      |
| 12:28:45                                      | 18091                 | 3691         | 420.0                | off      |
| 12:29:45                                      | 18092                 | 3692         | 428.2                | off      |
| Time                                          | Electricity           | Gas          | Oil                  | Water    |
| 12:30:17                                      | units                 | units        | units                | units    |
|                                               |                       |              |                      |          |

*Figure 4 - The Windmill Logger program Figure 4 - The Windmill Logger program*

Wind mill Logger saves counts from the Microlink in a text file on the PC. You can set Wind mill Logger to periodically close one file and open a new one, for example at the start of every week or every month. For full details see the *Windmill Manual* or Logger's on-line Help.

## **7.5 Analysing Data with Excel or other Software**

With Wind mill you can send data, in real-time, to other Windows software like Excel spread sheets. To do this use the Wind mill DDE Panel to establish dynamic data exchange links. For full details see the DDE Panel's on-line Help.

## **7.6 Running the Setup800 Utility after using Windmill**

If you have been using Wind mill, and wish to return to Setup800 to change settings, you must first close all the Wind mill programs and make sure that the IML Device icon is removed. This releases control of the COM port so that it can be accessed by Setup800.

## **8 Downloading Data from the Microlink: Using the Dump8xx Utility**

The utility readings are saved both locally by the Microlink 826, and on the computer by either the Wind mill Logger software or the Dump8xx utility.

The Microlink can store up to 256 epochs of data. After this the first epoch is overwritten. Using Windmill you would normally save data from the Microlink to the PC at regular intervals: every 15 or 30 minutes say. However, it may be that:

- you don't want to use Windmill, or
- your PC fails and Windmill therefore misses some readings.

In either of these cases you can use the Dump8xx utility to retrieve data from the Microlink, ensuring no readings are lost.

1. Run Dump8xx from the Windmill folder.

Dump8xx empties the memories of the Microlinks. It copies from multiple COM ports, each of which it views as a device. The retrieved data is stored in sub-folders of the Windmill folder. For example c:\windmill\dump8xx\Device0\log0.wl

- 2. Dump8xx always creates the files with the same names in the same folder. You should therefore copy these elsewhere to prevent them being over-written the next time you run Dump8xx.
- 3. Use any program which can handle ASCII text files, like Microsoft Excel or Word, to view the data files.

## **9 Using 800 Series Units with a Modem**

You can connect an 800 Series system to a distant computer via a modem. You can then dial up the system and talk to it via Windmill, Setup800 or Dump8XX. Such a system requires:

- At base—a computer with Wind mill software fitted with a modem
- On Site—an 800 system, RS232—RS485 converter, and stand alone modem.

#### **9.1 WmModem Software**

You require is the latest version of Wind mill with the WmModem program. It is assumed that you only have one modem in your computer but may wish to use it to contact several distant sites. The WmModem program maintains a list of telephone numbers and allows you to select which one to dial. It can then dial that number and start Wind mill. With WmModem you can:

- Add a telephone number and site description to the list
- $\bullet$  Remove a number from the list
- Select a number which Setup800 and Dump8XX will use
- Start Wind mill and dial the selected number

It is best to start Wind mill this way, rather than run the Wind mill programs directly, because problems can be created by the lengthy time that the modem takes to establish communications.

#### **9.2 ConfIML and Enabling the Modem**

You can enable modem communications in the settings dialog of Confiml. Once this is done then Setup800, Dump8XX and Windmill will dial the number that you selected in WmModem when you run them. If the programs get no reply then they cannot run.

When you are communicating directly with 800 Series units you can have several IML devices each representing a group of 800 units con nected to a serial port. When you are using a modem you can only have one 800 Series device since the assumption is that you only have one modem.

#### **9.3 Setting up your Modem Hardware**

Before you perform the steps of this section you should establish communications directly as described in Section 5.

You are wanting to establish communications between base (your data collection computer) and site (your modem connected 800 Series units). We strongly recommend that you do this in one location before you actually separate the computer and the 800 units by an inconvenient distance. Perform these steps:

1. Connect the stand alone modem which you intend to use at the site to a computer, using the serial lead supplied by the modem manufacturer. Run the Hyperterminal utility on your computer (usually found at

C:\Program Files\Accessories\HyperTerminal\Hypertrm.exe) and tell it to communicate direct to the COM port you are using, at the Baud Rate you intend to use, with no parity, 1 stop bit and hardware flow control.

- 2. You are now talking directly to your modem. You need to change its settings so that
	- It answers the call after 3 rings
	- It only communicates at the baud rate of the Microlink 800 modules.
	- It powers up with these settings

Different modems require different commands to perform these actions. With the US Robotics 56K fax modem that we supply, the commands that you enter into Hyperterminal are

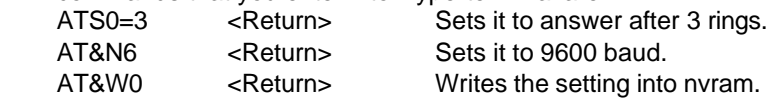

If you bought your modem from Biodata we will have done this for you.

Power off and back on then use ATI4 <Return> for a display of the power up settings which should show the changes.

Other modems will have different codes which should be documented in the manufacturer's data. Manufacturers may supply their own utility programs which allow you to configure the modem without needing to know the low level codes.

- 3. You can now connect the modem to a telephone line and speak to it using your base computer running Hyperterminal. It is often possible to do this between 2 extensions in an office environment. Set Hyperterminal up just as for the first computer. If you have an internal modem then you will need to find out from Control Panel which COM port it is located at. When you have Hyperterminal running, type ATD 1234<return> where 1234 is the telephone number of the distant modem. The Hyperterminal screens will show you the progress of the connection finally saying CONNECT when the process is complete. Note that you can't make this connection by dialling from the site computer since your base modem is not set to auto answer. You can type into one Hyperterminal and see the characters appear at the other screen as a way of demonstrating the connection.
- 4. Now replace the computer connected to the stand alone modem with the powered up 800 Series units connected via the 800-to-modem lead (Section 9.3.1). On the base computer shut down Hyperterminal, run Confiml and enable modem communications. Run WmModem, add the number to dial to the list and select it. You can now run Setup800. It will dial the number and if all goes well Setup800 will be ready to work exactly as it does directly.
- 5. Now that you are assured of communications the 800 units can be in stalled at the distant site. If communications prove difficult you

may need to reduce the Baud rate. To do this you will need to change the rate on:

- each 800 Series unit.
- the stand alone modem.
- Confiml.

Note that you need to be on site to change the modem settings.

#### **9.3.1 Mo dem to 800 Unit leads**

Your modem may be fitted with either a 25-way or 9-way D type connector. A suitable lead is needed. The lead connections are:

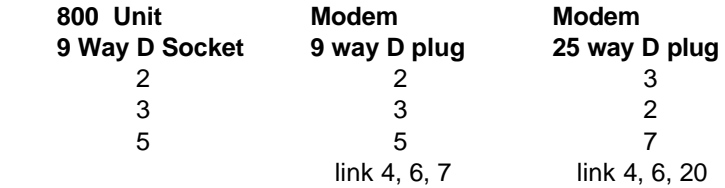

## **10 Specifications**

#### **Microlink 826 Hardware**

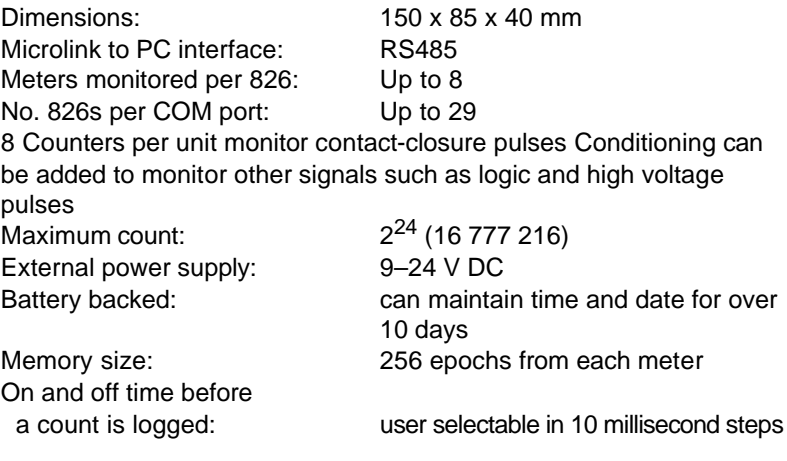

#### **Windmill 5 Software**

Operating system: Windows 95 or later Minimum PC requirements: 486 processor

 8 MB RAM VGA Graphics

Logs both total usage and usage per epoch (unit of time) Reads data at any time

Can pass data in real-time to third-party Windows software like Excel